## **KGC - MAKING A TEE BOOKING**

1. Go to the Club website (www.kirkcudbrightgolf.co.uk) and click on the "Member Booking" tab.

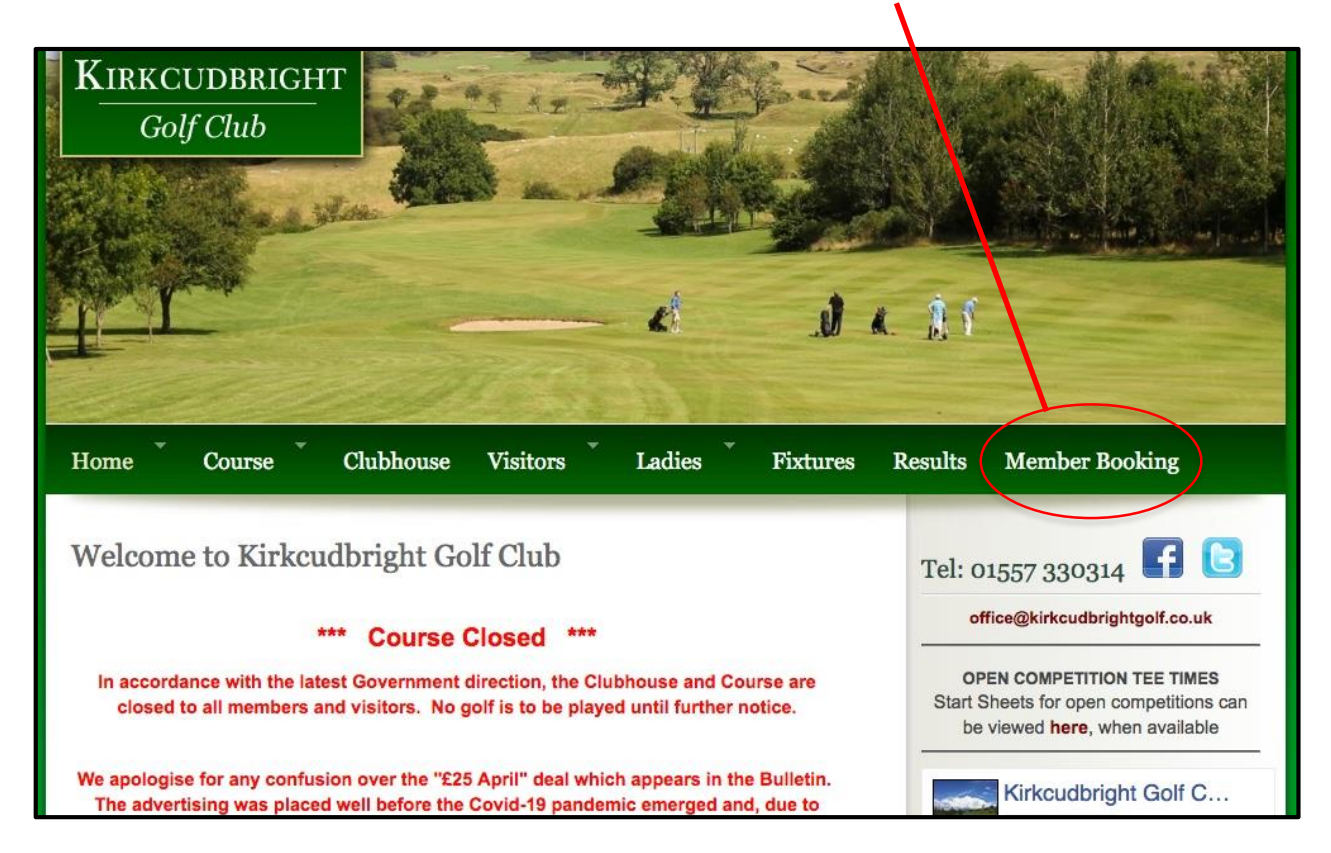

2. In this area you have the option to choose the day you want to play. Currently, you will not be able to access more than 7 days in advance even if those future dates are listed. Choose the day you want to play and click on that button. Do not click on the "Book as Visitor" button.

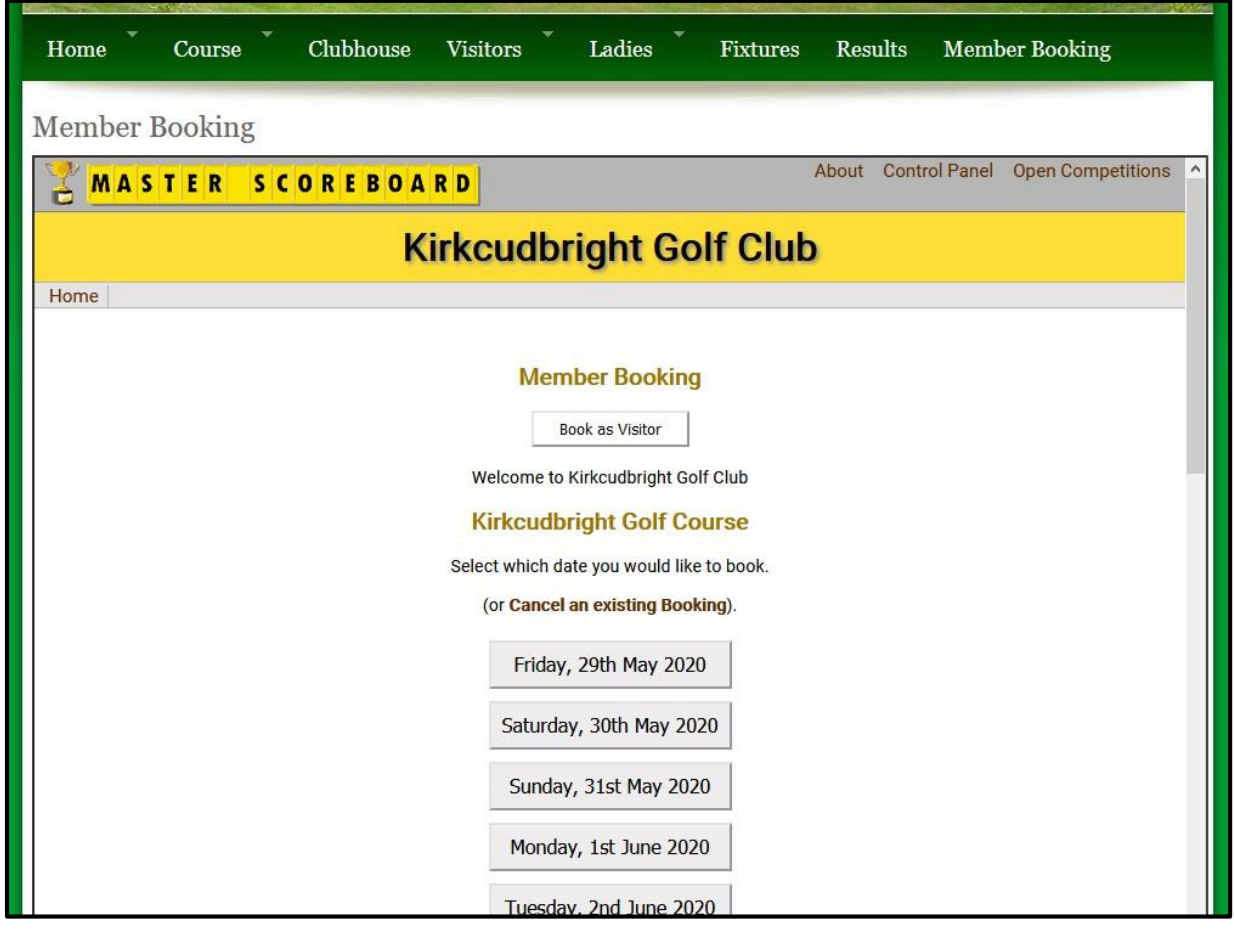

3. This will take you through to the available tee times for that day. Any missing times will already be booked, either by individuals or as block bookings for sections. You can look at the booking sheet by clicking the "view the Bookings received" link here. Otherwise, simply click on a tee time.

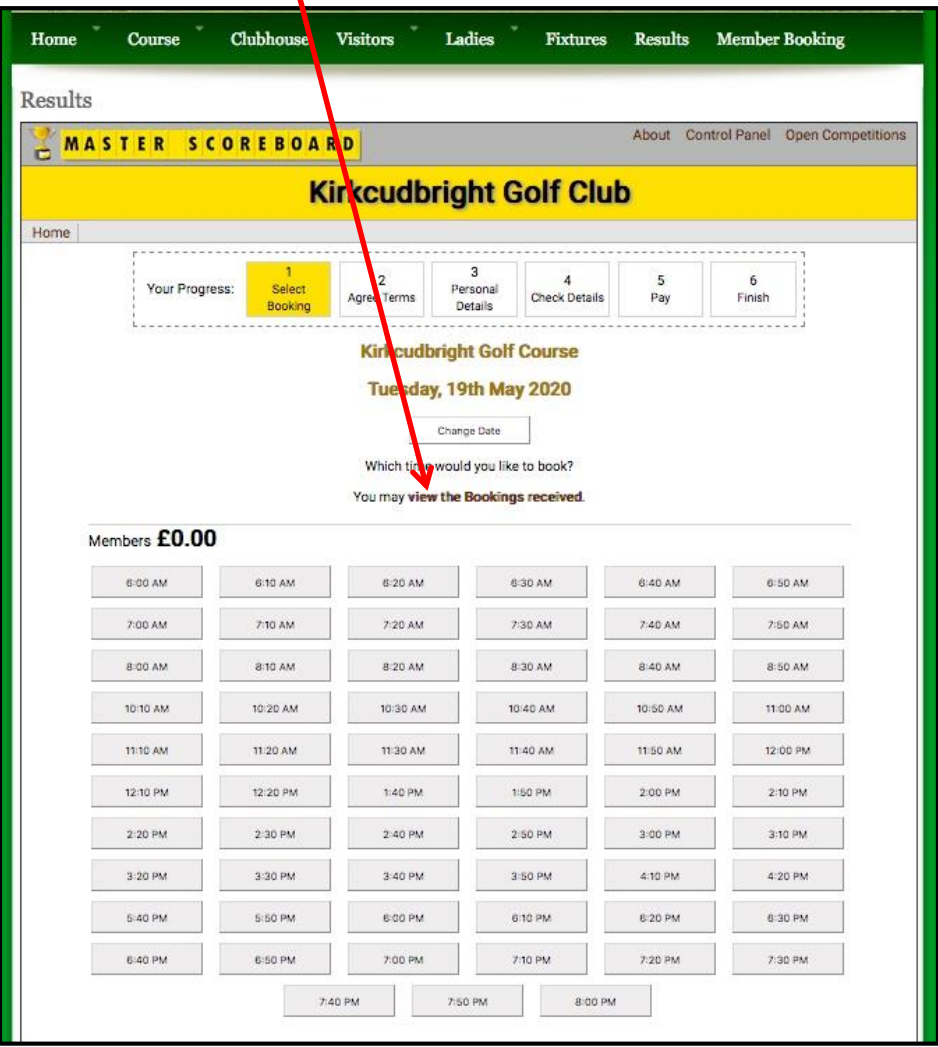

4. You will now be asked to log on. First, click in the " - Select Your Name" box.

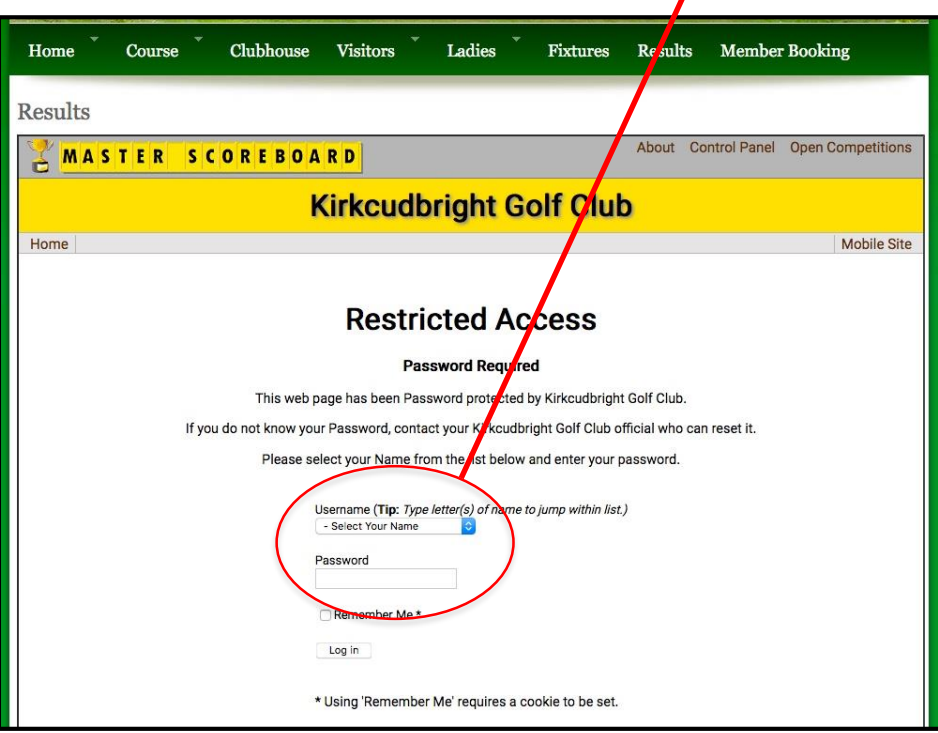

 $\mathbf{r}$ 

A list of Club members will appear. Type the first few letters of your name to move to that point in the list then scroll up/down to get to the right name. If you have a scroll wheel on your mouse this will work, or you can use the up/down arrows on your keyboard. If your name does not appear please contact the Club Office.

5. Click on your name. Make sure it is your name in the Username box and then click on the password box. For the first log on you need to enter the **default password**, which is "kbtgolf" (all lowercase). Then click on the "Log In" button at the bottom.

6. For first log on, you will be asked to create your own password. You can use whatever you want, enter it in the first and second (confirmation) password boxes then click on the "Set Password" button. The password you select will be required for future log on so make sure you can remember it or have a note of it.

7. Once you have selected a time and logged on you will be asked to complete the rest of the booking information on this page. At the moment, the normal maximum number playing is 2, unless a larger group is formed of players from no more than 2 households; you can select either 1 or 2 playing here.

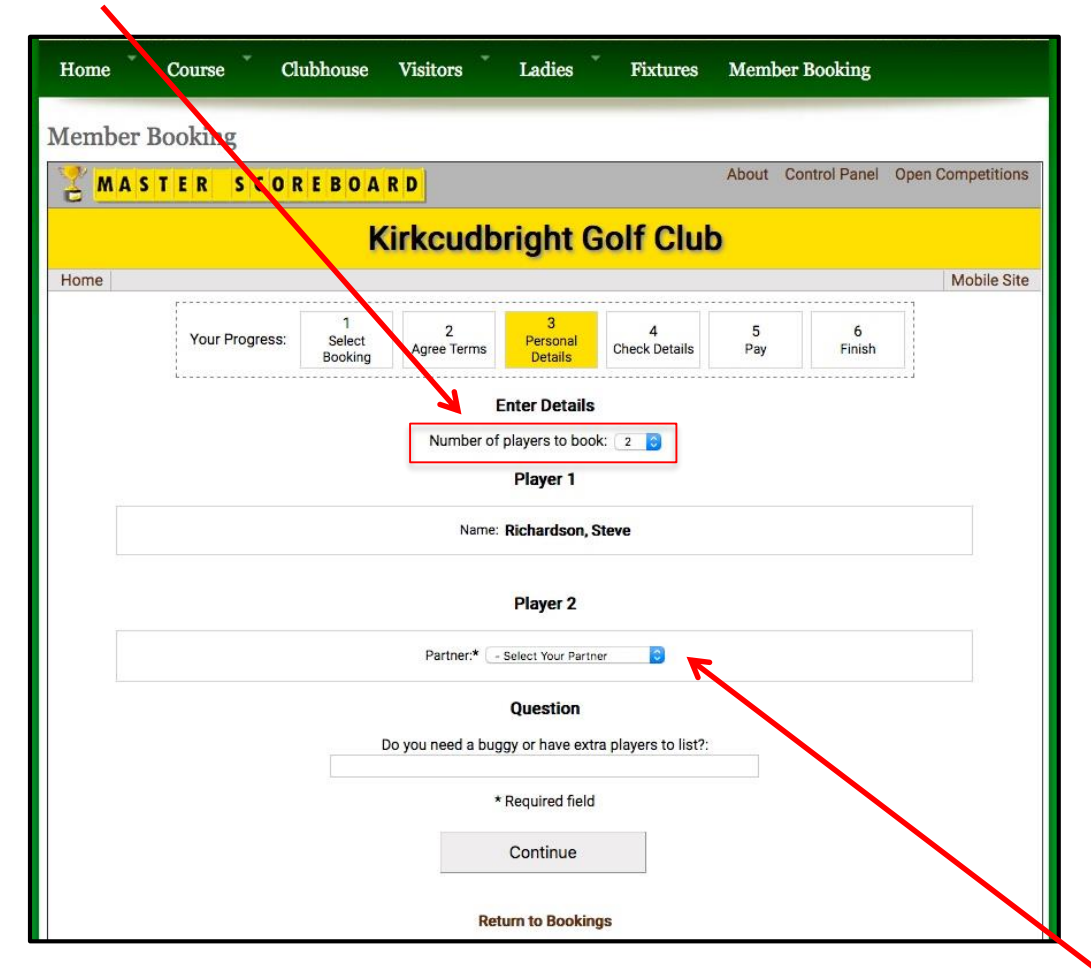

The tee booking will automatically list you as Player 1; if you select 2 players you can then select Player 2 from the list of Club members. If you are **not** playing with a member of the Club (for example, someone from your household who is not a member) then they will not be listed, so leave the number of players as 1 (you) and add their name in the "Do you need a buggy or have extra players to list?" box. Similarly, if you have a total of more than 2 players from 2 households, add any extra names in the same box. For example, if you don't require a buggy, type in "No, third player is Joe Bloggs". When complete click on the "Continue" button.

8. You are now on the confirmation of booking details page. Check all the details are correct and then click on the "Book Now" button. Your booking will be added to the Booking Sheet for that day/time and to the Club's tee booking system.

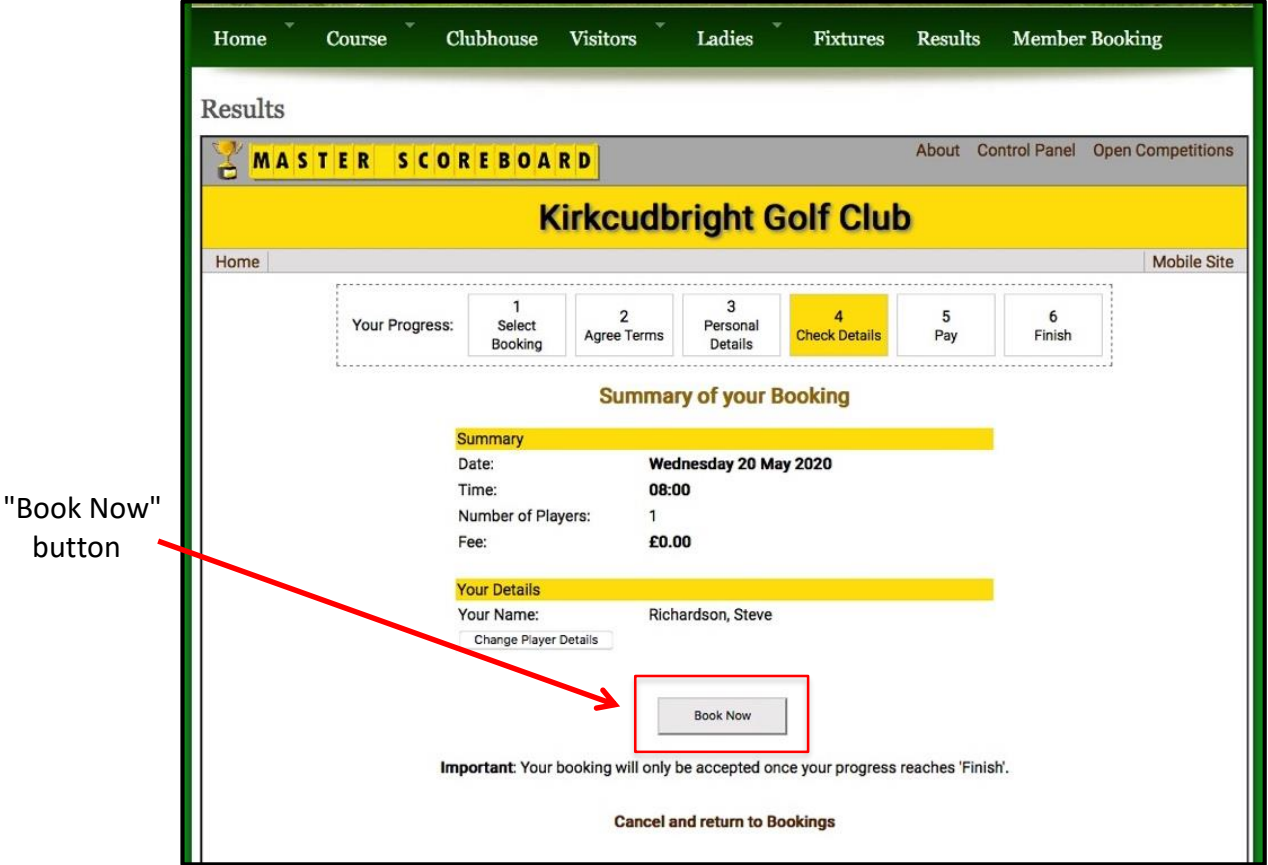

9. If subsequently you cannot play or need to make other changes, you can cancel a booking from the first page of booking (the select day page) here.

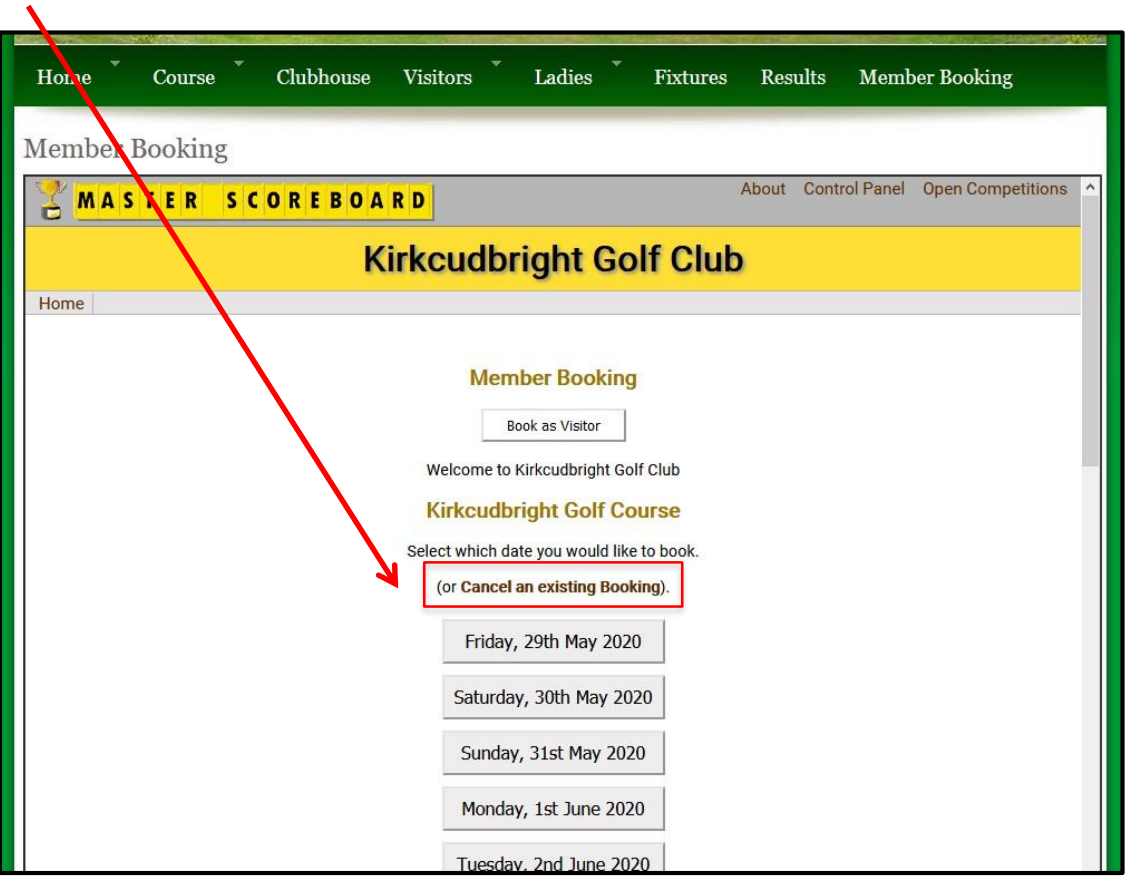

You can amend a booking (such as adding or changing your playing partner) by simply cancelling the existing booking and then immediately rebooking the same tee time but with the amended details.

If you have any difficulties with a booking or forget your password, please contact the Office for assistance.

## **(01557) 330314 office@kirkcudbrightgolf.co.uk**

## **Enjoy your round!**